Untuk menjalankan web mobile ini user harus terkoneksi dengan internet dan izin gps di setujui saat user pertama kali masuk pada web mobile ini.

1. Halaman awal program

Pada halaman awal ini menampilkan 4 slide show data wisata yang diambil secara acak pada database. Web mobile ini menggunakan model one page atau satu halaman sehingga user cukup menscrool kebawah untuk dapat melihat perbagian layout.

Pada halaman ini ada beberapa bagian yaitu 4 slide show, tentang aplikasi, peta sebaran wisata bantul dan daftar wisata bantul.

Jika user ingin melihat detail informasi wisata maka user cukup mengklik selengkapnya pada bagian slideshow atau mengklik salah satu wisata pada bagian daftar wisata.

Jika user ingin melihat daftar wisata yang lain maka user cukup mengklik loadmore maka sistem akan menampilkan beberapa data wisata yang belum ditampilkan.

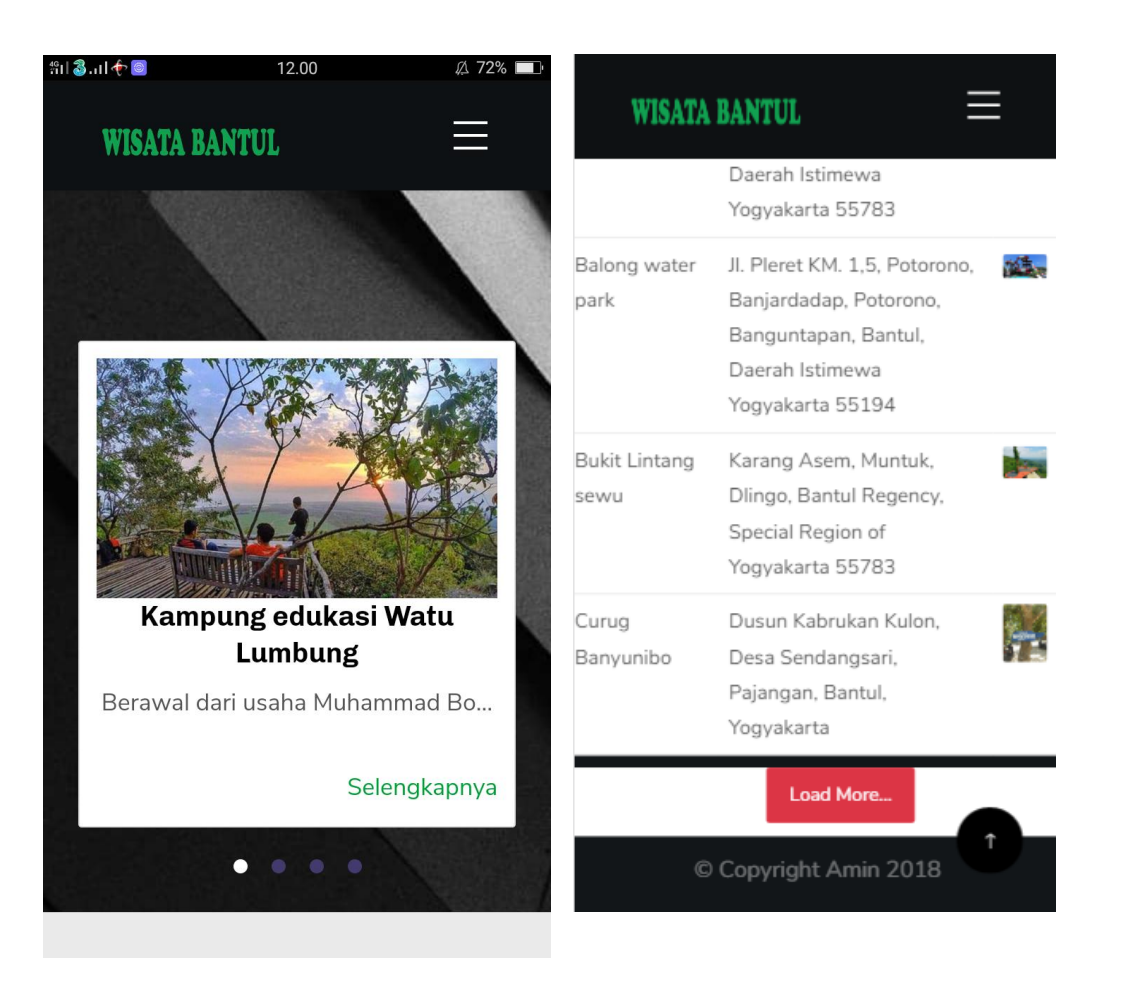

#### 2. Halaman detail wisata

Pada halaman detail ini menampilkan detail informasi berupa beberapa foto wisata, informasi tariff masuk, tariff parkir dan beberapa informasi pendukung yaitu fasilitas-fasilitas yang ditawarkan.

Jika user ingin melihat rute terpendek yang direkomendasikan oleh sistem maka user cukup mengklik button menuju lokasi.

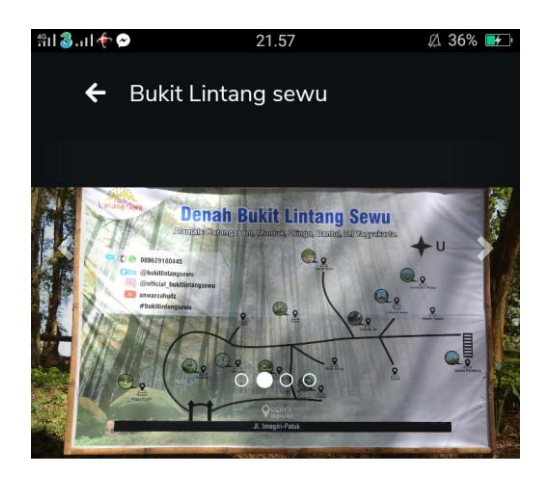

# Bukit Lintang sewu Karang Asem, Muntuk, Dlingo, Bantul Regency, Special Region of Yogyakarta 55783

Menuju Lokasi

Tempat wisata yang dibangun Januari 2016 ini memang belum se popular tempat wisata di samping-sampingnya

### ← Bukit Lintang sewu

Beberapa Hal menarik bisa ditemukan diantaranya:

- 1. Menarik untuk foto waktu senja (sunset) dan malam hari Terdapat 3 spot foto yang menarik,yaitu: Tugu Watu Asah sebagai ikon lintang sewu, Gardu Pandang Bambu di sebelah timur dan Tapak Butho di sebelah barat
- 2. Tempat yang luas untuk camping.

untuk harga tiketnya relatif murah

- · Tiket @Rp.2000
- Parkir motor Rp.2.000
- Parkir mobil Rp.5.000  $\bullet$
- · Parkir Bis Rp.20.000.

### 3. Halaman menuju lokasi

pada halaman ini sistem akan menampilkan rute yang akan dilalui dan berapa jarak tempuhnya dengan satuan kilometer (KM). pada web ini posisi user akan otomatis terdeteksi dan akan dijadikan sebagai node awal dan lokasi wisata yang dituju sebagai node akhir.

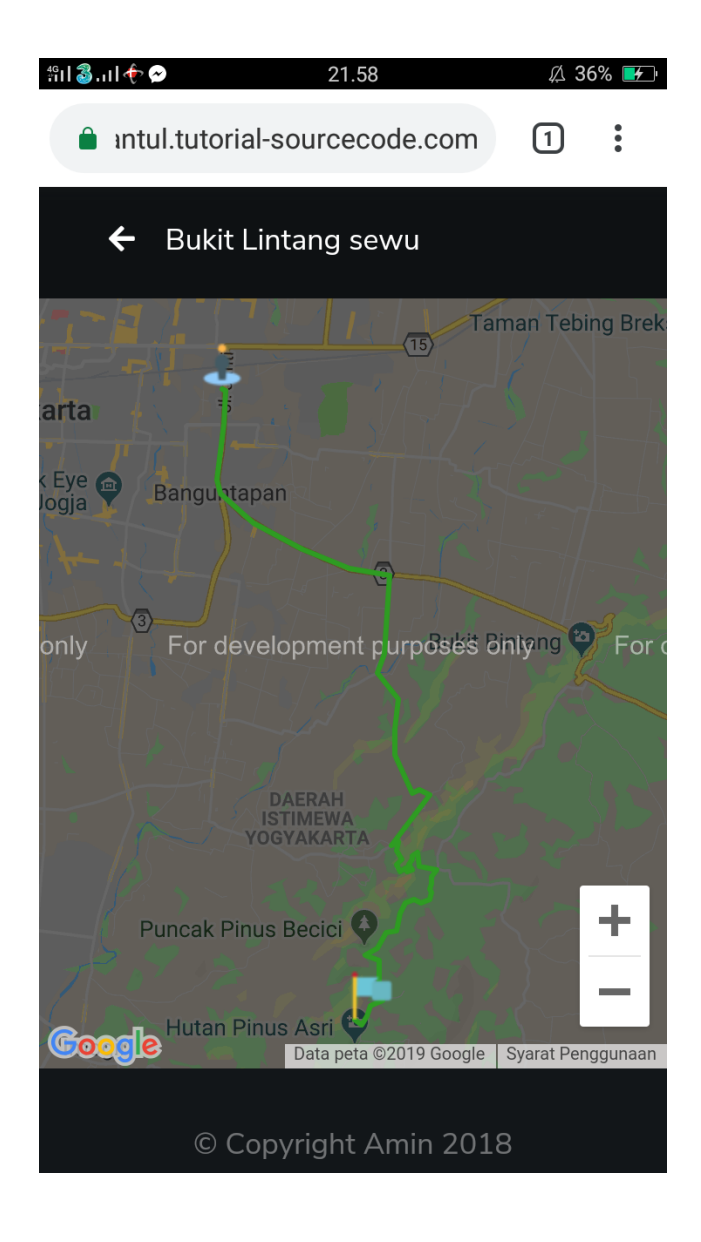

## 4. Halaman peta sebabaran wisata bantul

Pada halaman ini menampilkan peta wisata bantul dan marker seluruh data wisata bantul yang sudah terinput. User juga bisa melihat informasi dengan mengklik salah satu bendera (marker) pada peta tersebut. Informasi yang ditampilkan berupa satu foto dan nama wisata.

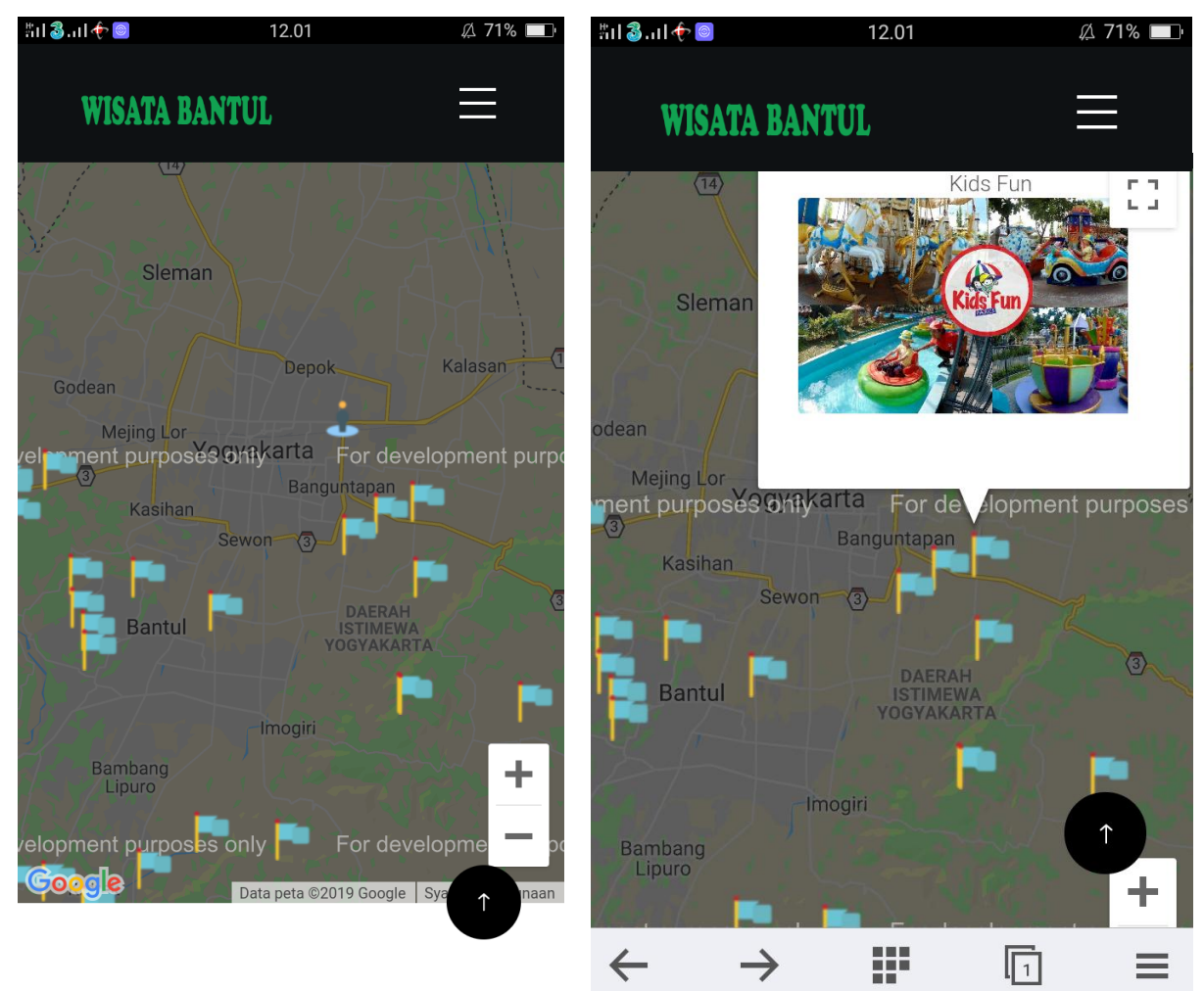